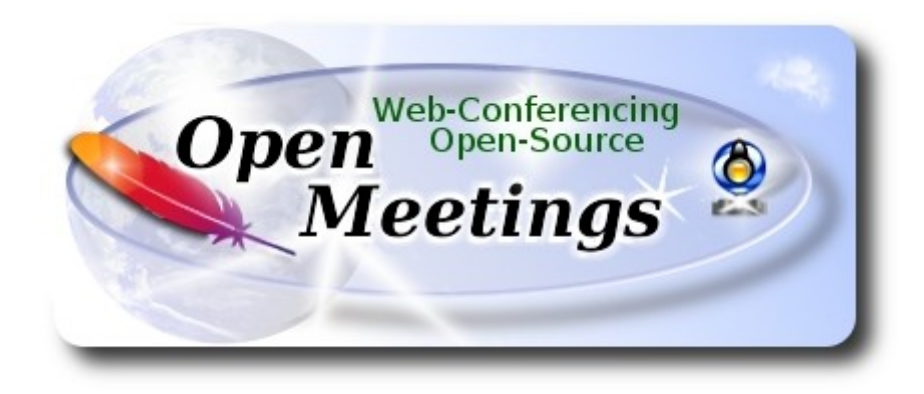

### **Instalación de OpenMeetings 3.2.1 en Arch Linux**

 El presente tutorial está basado en una instalación limpia de:

### **arch-anywhere-2.2.3-dual.iso**

 Arch Anywhere, es un puro Arch Linux. La única diferencia, es que la instalación se efectúa de un modo gráfico.

 La versión binaria de Apache OpenMeetings 3.2.1 estable, será la empleada para la instalación. Suprimiremos su compilación. Está hecho paso a paso.

### 21-3-2017

Por favor, esté siempre conectado a Internet durante todo el proceso de lanzamiento de servidores.

Comenzamos…

### **1)**

### **------ Actualizar el sistema ------**

Abrimos una terminal y accedemos como root:

su

...pedirá la contraseña root, y actualizamos el sistema operativo:

pacman -Syu

### **------ Instalación de Oracle Java 1.8 ------**

Java **1.8** es necesario para OpenMeetings **3.2.1.** Instalaremos Oracle Java, pues Open Java da error en alguna función de OpenMeetings. Lo he testeado.

Instalaremos antes Packer. Es un front-end para Pacman y AUR. Reduce la complejidad de compilar e instalar paquetes manualmente.

Instalaremos antes, algunas dependencias que necesitará:

### pacman -S base-devel fakeroot jshon expac git wget

...cuando pregunte: Introduzca una selección (por omisión=todos): ...pulse **Enter.**

...preguntará tambien: ¿Continuar con la instalación? [S/n] ...pulse **Enter**.

...y salimos de root:

### exit

Descargamos el script PKGBUILD desde AUR:

wget https://aur.archlinux.org/cgit/aur.git/plain/PKGBUILD?h=packer

...renombramos el archivo descargado:

```
mv PKGBUILD\?h\=packer PKGBUILD
```
...para compilarlo, lanzamos el siguiente comando:

### makepkg

...y hora instalamos Packer:

sudo pacman -U packer-\*.pkg.tar.xz

...pedirá contraseña de usuario, y preguntará: ¿Continuar con la instalación? [S/n] ...pulse **Enter.**

Ahora estando en la home, y en la terminal como usuario y no como root, instalamos Oracle Java:

#### packer jdk

....mostrará todas las versiones disponibles de Java. Escriba el número de Oracle Java Development, según haya instalado Arch Linux 32 o 64bit.

**2)**

En mi caso, he escrito al final de la terminal, el número 11.

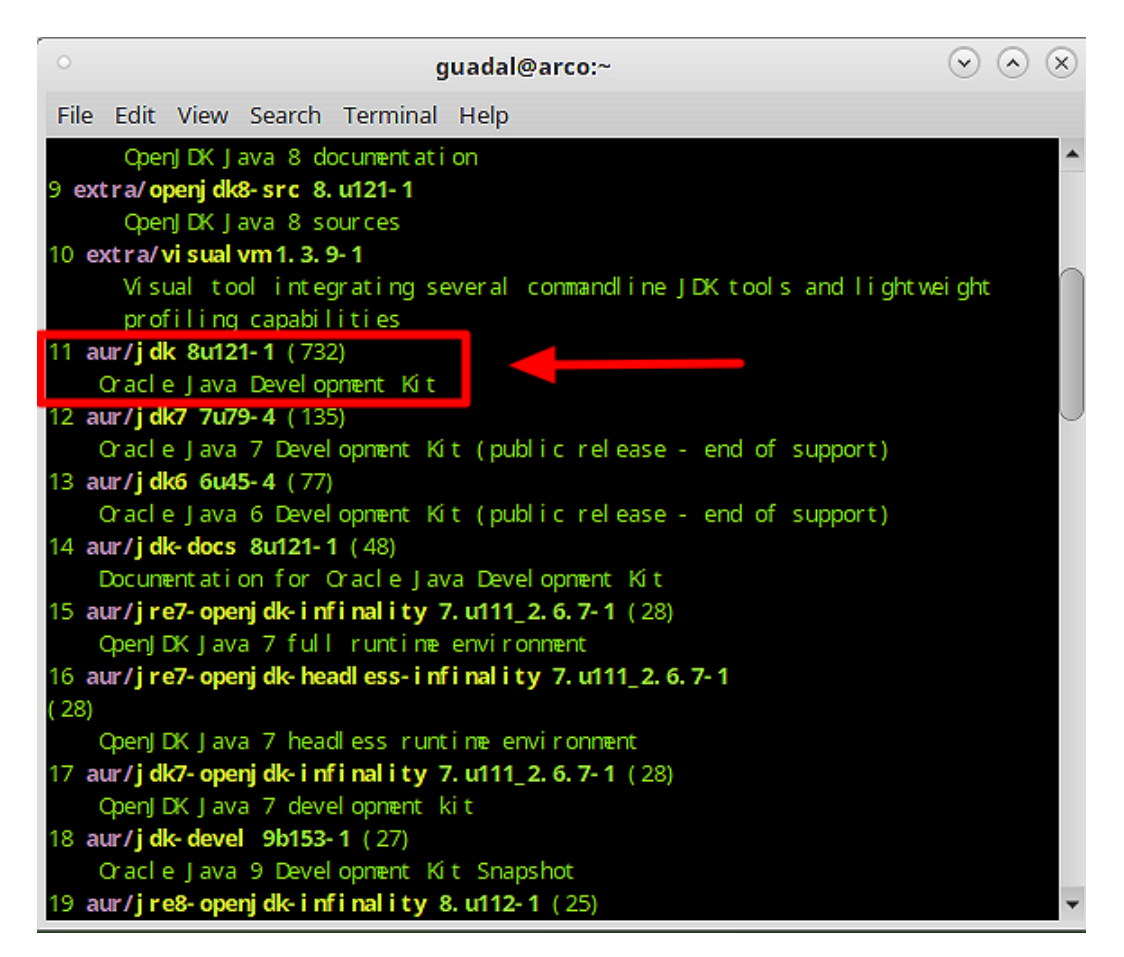

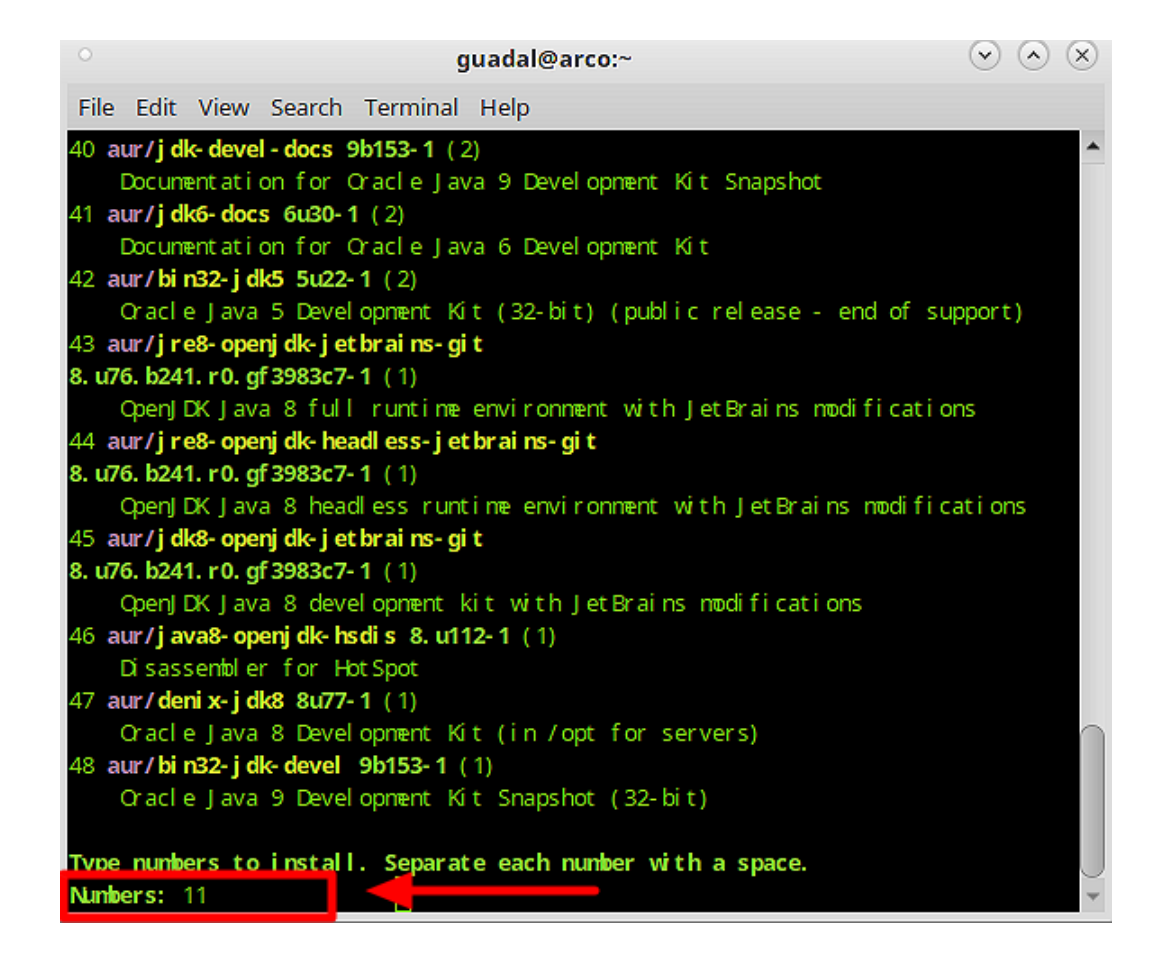

Proceed with installation? [Y/n] **y**

Edit jdk PKGBUILD with \$EDITOR? [Y/n] **n**

Edit jdk.install with \$EDITOR? [Y/n] **n**

...pedirá contraseña de usuario. Introdúzcala, y pulse **Enter** a la pregunta que haga después.

**3)**

### **------ Instalación de LibreOffice ------**

OpenMeetings necesirará LibreOffice para convertir a pdf los archivos de oficina subidos.

Instalamos LibreOffice y Firefox (mi instalación de Arch Linux tiene escritorio Mate):

sudo pacman -S libreoffice firefox

...pulse **Enter** a cada pregunta que le haga.

**4)**

### **------ Instalación de paquetes y librerías necesarias ------**

Vamos a instalar algunos de los paquetes y librerías que posteriormente necesitaremos.

(En una sola linea con espacio entre ambas)

sudo pacman -S libjpeg ghostscript unzip gcc ncurses make zlib libtool bison bzip2 file-roller autoconf automake pkgconfig tomcat-native nmap curl freetype2 nano

**5)**

### **------ Instalación de ImageMagick, Sox y Swftools ------**

**ImageMagick,** trabaja los archivos de imagen jpg, png, gif, etc. Lo instalamos:

sudo pacman -S imagemagick

**Sox,** trabajará con el audio. Lo instalamos:

sudo pacman -S sox

**Swftools.** LibreOffice convierte a pdf los archivos de oficina subidos, y Swftools convierte estos pdf a swf, archvos flash, que se mostrarán en la pizarra más tarde. También convierte jpg2swf, png2swf, gif2swf, etc. La versión que hay en la repo, contiene pdf2swf. Lo instalamos pues:

#### sudo pacman -S swftools

Vamos a bloquear la versión instalada, actualmente la swftools-0.9.2-5, pues contiene el archivo pdf2swf.

Para ello, editamos el archivo pacman.conf:

sudo nano /etc/pacman.conf

...buscamos la linea: #IgnorePkg =

...la descomentamos: IgnorePkg =

...y añadimos swftools: IgnorePkg = swftools

Pulsamos en el teclado **Ctrl**+**x**, **S** y **Enter,** para guardar y salir del editor nano.

Mantenga esta versión y no la actualice, a no ser que tenga usted la seguridad de que la versión más reciente contiene el archivo pdf2swf.

#### **6)**

### **------ Instalación de Adobe Flash Player ------**

OpenMeetings aún necesita Adobe Flash Player para las salas. Lo instalamos:

sudo pacman -S flashplugin

### **7)**

### **------ Compilación de ffmpeg ------**

FFmpeg se encarga del trabajo con el video. Instalaremos algunas librerías, paquetes, y vlc para visualizar los videos que grabemos en OpenMeetings:

(En una sola linea con espacio entre ambas)

pacman -S glibc faac faad2 gsm imlib2 vorbis-tools autoconf automake cmake gcc git libtool make mercurial nasm pkgconfig yasm vlc qt4

La compilación de ffmpeg que haremos, se basa en esta url:

<https://trac.ffmpeg.org/wiki/CompilationGuide/Centos>

He hecho un script que se encarga de descargar, compilar e instalar ffmpeg. Está testeado y funciona ok. Las versiones de los archivos están actualizadas 21-3-2017. El resultado de las grabaciones que hagamos en OpenMeetings, será en formato mp4.

Cuando haya finalizado la compilación, aparecerá un texto anunciándolo:

### FFMPEG Compilation is Finished!

Por favor, descargue el script:

cd /opt

wget https://cwiki.apache.org/confluence/download/attachments/27838216/ffmpeg-archlinux.sh

...le concedemos permiso de ejecución:

chmod +x ffmpeg-archlinux.sh

...y lo lanzamos (estando conectados a Internet):

./ffmpeg-archlinux.sh

La compilación empleará unos 30 minutos.

Al final, cuando concluya, vaya al **paso 8).**

Mas si prefiere, puede copiar y pegar, aunque **no lo aconsejo**. Dejo aquí los comandos del script:

nano /opt/ffmpeg-arch.sh

...copie el texto color verde, **desde aquí:**

# Script ffmpeg compile for Arch Linux # Alvaro Bustos, thanks to Hunter. # Updated 21-3-2017

# Create a temporary directory for sources. SOURCES= $\$(mkdir \sim /ffmpeg \ sources)$  $cd \sim$ ffmpeg sources

# Download the necessary sources. # git clone --depth 1 git://git.videolan.org/x264 curl -#LO ftp://ftp.videolan.org/pub/x264/snapshots/last\_stable\_x264.tar.bz2 hg clone https://bitbucket.org/multicoreware/x265 git clone --depth 1 git://git.code.sf.net/p/opencore-amr/fdk-aac curl -L -O http://downloads.sourceforge.net/project/lame/lame/3.99/lame-3.99.5.tar.gz curl -O http://downloads.xiph.org/releases/opus/opus-1.1.3.tar.gz curl -O http://downloads.xiph.org/releases/ogg/libogg-1.3.2.tar.gz curl -O http://downloads.xiph.org/releases/vorbis/libvorbis-1.3.5.tar.gz wget http://downloads.xiph.org/releases/theora/libtheora-1.1.1.tar.gz git clone --depth 1 https://chromium.googlesource.com/webm/libvpx.git git clone --depth 1 git://source.ffmpeg.org/ffmpeg # wget http://ffmpeg.org/releases/ffmpeg-3.1.1.tar.gz

# Unpack files for file in `ls  $\sim$ /ffmpeg\_sources/\*.tar.\*`; do tar -xvf \$file done

# cd x264-\*/

./configure --prefix="\$HOME/ffmpeg\_build" --bindir="\$HOME/bin" --enable-static && make && make install  $\&&$  make distclean; cd.

### cd x265/build/linux

cmake -G "Unix Makefiles" -DCMAKE\_INSTALL\_PREFIX="\$HOME/ffmpeg\_build" -DENABLE\_SHARED:bool=off ../../source && make && make install; cd ~/ffmpeg\_sources

### cd fdk-aac

autoreconf -fiv && ./configure --prefix="\$HOME/ffmpeg\_build" --disable-shared && make && make install && make distclean; cd ..

### cd lame-\*/

./configure --prefix="\$HOME/ffmpeg\_build" --bindir="\$HOME/bin" --disable-shared --enablenasm && make && make install && make distclean; cd ..

### cd opus-\*/

autoreconf -fiv && ./configure --prefix="\$HOME/ffmpeg\_build" --disable-shared && make && make install && make distclean; cd ..

### cd libogg-\*/

./configure --prefix="\$HOME/ffmpeg\_build" --disable-shared && make && make install && make distclean; cd ..

### cd libvorbis-\*/

LDFLAGS="-L\$HOME/ffmeg\_build/lib" CPPFLAGS="-I\$HOME/ffmpeg\_build/include" ./configure --prefix="\$HOME/ffmpeg\_build" --with-ogg="\$HOME/ffmpeg\_build" --disable-shared && make && make install && make distclean; cd ..

### cd libtheora-\*/

./configure --prefix="\$HOME/ffmpeg\_build" --with-ogg="\$HOME/ffmpeg\_build" --disableexamples --disable-shared --disable-sdltest --disable-vorbistest && make && make install; cd .. cd libvpx ./configure --prefix="\$HOME/ffmpeg\_build" --disable-examples && make && make install && make clean; cd ..

#### cd ffmpeg

PKG\_CONFIG\_PATH="\$HOME/ffmpeg\_build/lib/pkgconfig" ./configure --prefix="\$HOME/ffmpeg\_build" --extra-cflags="-I\$HOME/ffmpeg\_build/include" --extraldflags="-L\$HOME/ffmpeg\_build/lib" --bindir="\$HOME/bin" --pkg-config-flags="--static" --enable-gpl --enable-nonfree --enable-libfdk\_aac --enable-libfreetype --enable-libmp3lame --enable-libopus --enable-libvorbis --enable-libvpx --enable-libx264 --enable-libx265 --enablelibtheora && make && make install && make distclean && hash -r; cd ..

 $cd \sim/bin$ cp ffmpeg ffprobe ffserver lame x264 /usr/local/bin

cd  $\sim$ /ffmpeg\_build/bin cp x265 /usr/local/bin

echo "FFmpeg Compilation is Finished!"

### **...hasta aquí.**

Damos permiso de ejecución al script:

chmod +x /opt/ffpmeg-arch.sh

### cd /opt

Ahora estando conectado a Internet, lance el script y aguarde unos 30 minutos mientras la compilación-instalación se efectúa:

### ./ffmpeg-arch.sh.

Todos los archivos compilados se instalarán en: /usr/local/bin

### **8)**

### **------ Instalación de MariaDB servidor de datos ------**

MariaDB es el servidor de datos. Lo instalamos:

### pacman -S mariadb

Inicializamos los datos de los directorios (permanezca conectado a Internet):

mysql\_install\_db --user=mysql --basedir=/usr --datadir=/var/lib/mysql

...y lanzamos MariaDB:

systemctl start mysqld

Damos una contraseña a root en MariaDB. Por favor, cambie nueva-contraseña por una de su gusto, y recuérdela:

mysqladmin -u root password nueva-contraseña

Accedemos a MariaDB:

mysql -u root -p

...pedira la contraseña que acabe de elegir.

Hacemos una base de datos llamada open321, para OpenMeetings:

MariaDB [(none)]> CREATE DATABASE open321 DEFAULT CHARACTER SET 'utf8':

Ahora haremos un usuario con todos los permisos sobre esta base de datos:

(En una sola linea con espacio entre ambas)

MariaDB [(none)]> GRANT ALL PRIVILEGES ON open321.\* TO 'hola'@'localhost' IDENTIFIED BY '123456' WITH GRANT OPTION;

- \* open321 ............. es el nombre de la base de datos
- \* hola. ............. es el usuario para esta base de datos
- \* 123456 .............. es la contraseña para este usuario

Puede cambiar los datos...mas recuérdelos! Después los necesitaremos. Salimos de MariaDB:

MariaDB  $[(none)]$  quit

**9)**

 **------ Instalación de OpenMeetings ------**

Instalaremos OpenMeetings en /opt/red5321. Toda la información siguiente, estará basada en este directorio.

Llamaremos pues a nuetra carpeta de instalación, red5321.

Hacemos la mencionada carpeta:

mkdir /opt/red5321

cd /opt/red5321

...y descargamos el archivo OpenMeetings:

wget http://apache.miloslavbrada.cz/openmeetings/3.2.1/bin/apache-openmeetings-3.2.1.zip

unzip apache-openmeetings-3.2.1.zip

...guardamos el archivo descargado, en /opt:

mv apache-openmeetings-3.2.1.zip /opt

Descargamos e instalamos el conector entre OpenMeetings y MariaDB:

cd /opt

(En una sola linea sin espacio entre ambas)

wget http://repo1.maven.org/maven2/mysql/mysql-connector-java/5.1.39/mysql-connector-java-5.1.39.jar

...y lo copiamos a donde debe estar:

cp /opt/mysql-connector-java-5.1.39.jar /opt/red5321/webapps/openmeetings/WEB-INF/lib

Ahora vamos a configurar OpenMeetings para nuestra base de datos en MariaDB:

nano /opt/red5321/webapps/openmeetings/WEB-INF/classes/META-INF/mysql\_persistence.xml

### **Modificamos la linea 72:**

, Url=jdbc:mysql://localhost:3306/openmeetings?

...a

, Url=jdbc:mysql://localhost:3306/open321?

...es el nombre de la base de datos que hicimos inicialmente.

### **Modificamos la linea 77:**

, Username=root

...a

, Username=hola

...es el usuario que hicimos inicialmente para la base de datos.

### **Modificamos la linea 78:**

, Password=" />

...a

, Password=123456" />

...es la contraseña que dimos inicialmente al usuario "hola" en la base de datos.

Pulsamos en el teclado **Ctrl**+**x**, **S** y **Enter,** para guardar y salir del editor nano.

Logicamente, si usted escogió otro nombre, contraseña o base de datos, aquí es donde ha de introducirlas.

Protegemos el acceso al archivo:

(En una sola linea sin espacio entre ambas)

chmod 640 /opt/red5321/webapps/openmeetings/WEB-INF/classes/META-INF/mysql\_persistence.xml

**10)** 

### **------ Script para lanzar red5-OpenMeetings ------**

Hacemos la carpeta /etc/init.d, donde depositaremos má adelante el script de lanzamiento para red5:

mkdir /etc/init.d

Descargamos el script para lanzar Red5-OpenMeetings:

cd /opt

wget https://cwiki.apache.org/confluence/download/attachments/27838216/red5-2

...lo copiamos a /etc/init.d:

cp red5-2 /etc/init.d/

...y le concedemos permiso de ejecución:

chmod  $+x$  /etc/init.d/red5-2

Si usted hubiera hecho la instalación de OpenMeetings en una ruta distinta, edite el script y

modifique la linea:

RED5\_HOME=/opt/red5321

...a

RED5\_HOME=/su-ruta-de-instalación

**11)**

### **------ Lanzar red5-OpenMeetings ------**

Reiniciamos MariaDB:

systemctl restart mysqld

...y lanzamos red5. Por favor, desde una nueva terminal como root, y esté conectado a Internet para que sea más rápido el lanzamiento:

#### /etc/init.d/red5-2 start

Aguarde a que aparezca en la terminal el texto "**clearSessionTable: 0** ", al final del todo, y después podremos ir a:

<http://localhost:5080/openmeetings/install>

...aparecerá una página similar a esta:

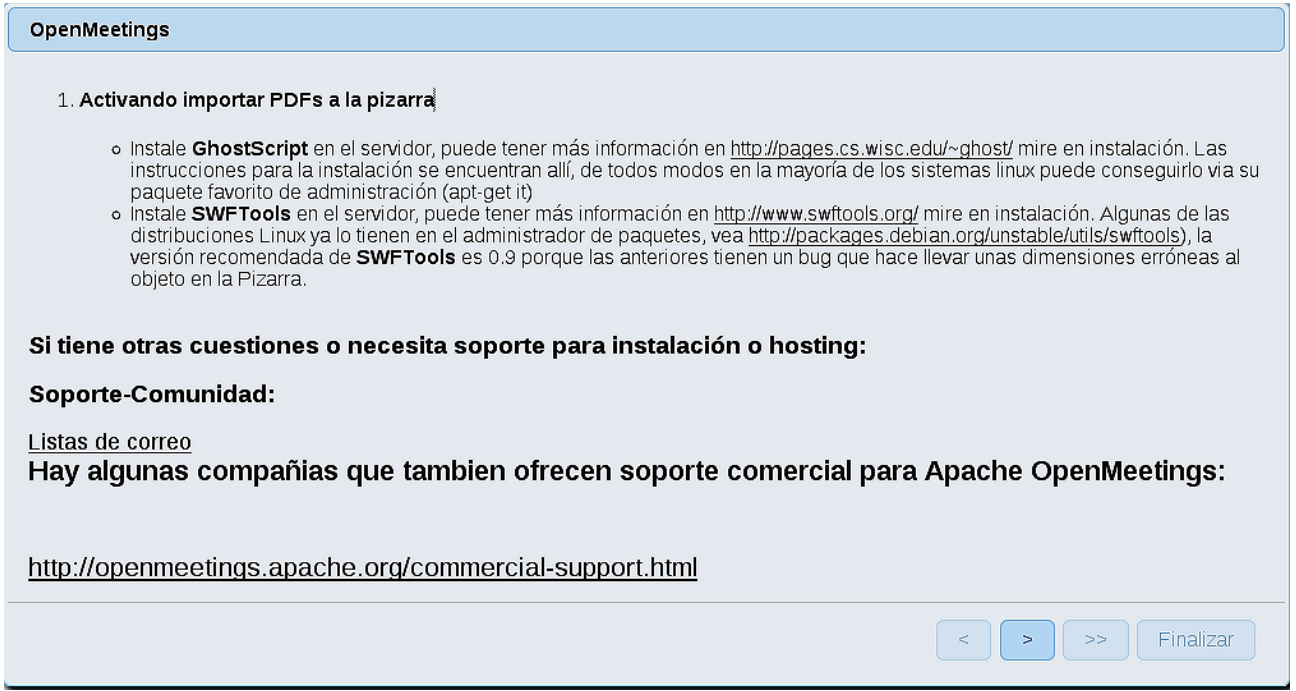

..pulse el botón (abajo), y mostrará la configuración predeterminada para Derby, mas

nosotros empleamos MySQL (MariaDB):

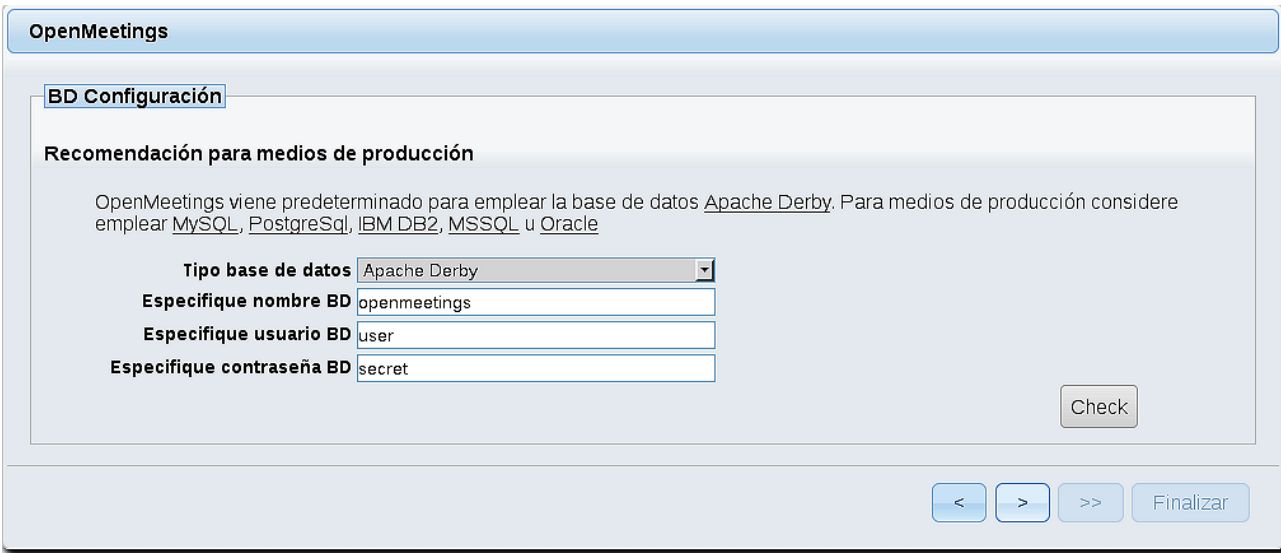

...por tanto, cambie **Tipo base de datos** a MySQL**:**

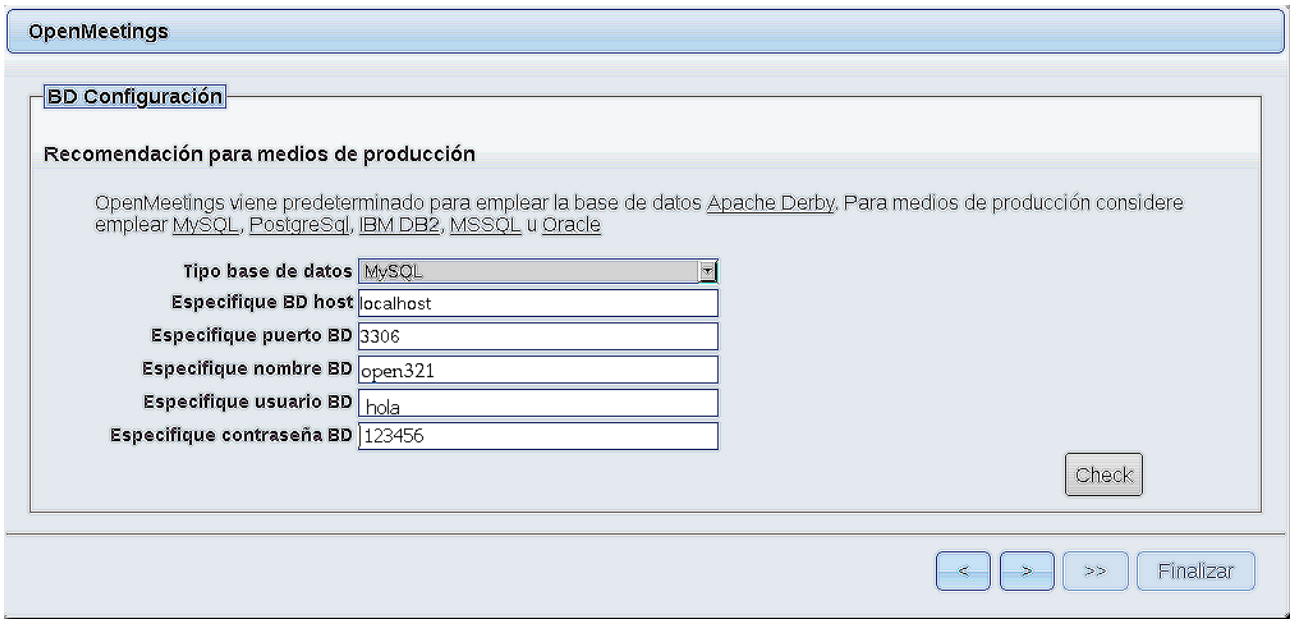

...y aparecerán los datos que introdujimos cuando configurábamos, en el paso 9, nuestra base de datos.

Si usted hubiera escogido datos diferentes, aparecerán igualmente.

## Pulse el botón  $\sim$  (abajo), y nos llevará a:

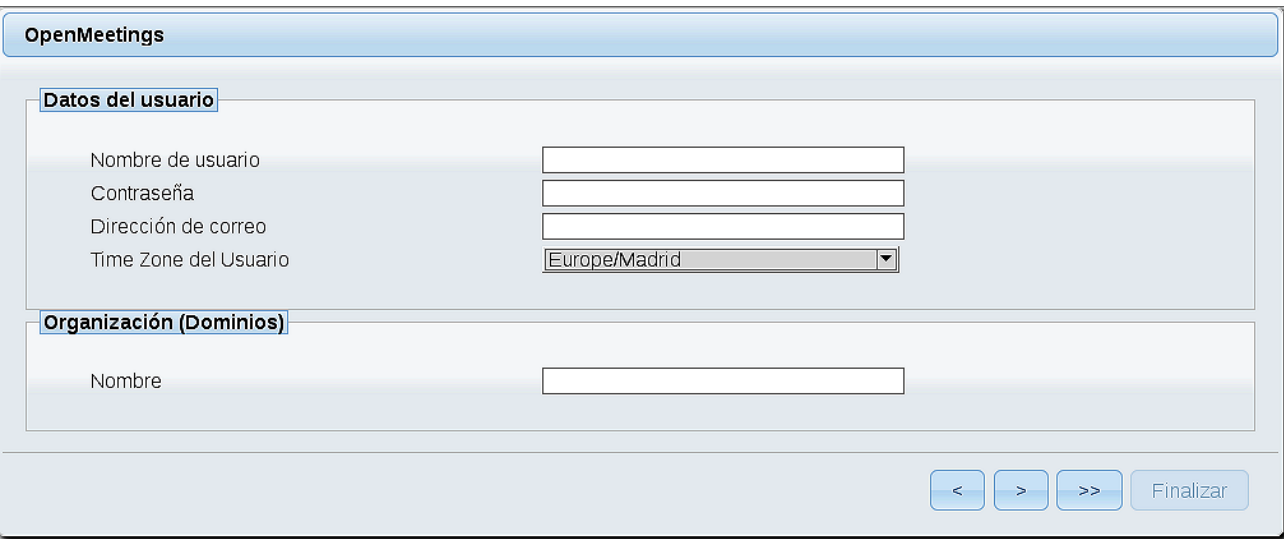

Aquí habremos de introducir los siguientes datos:

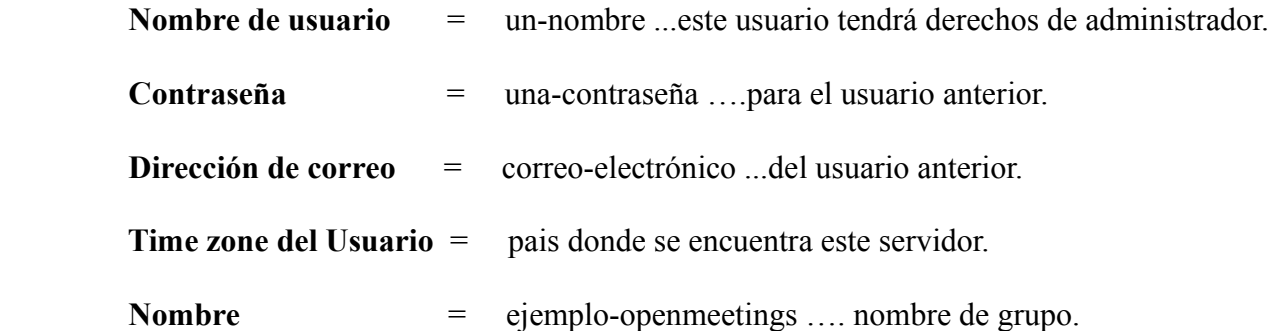

Pulse el botón de abajo  $\rightarrow$  y nos llevará a una nueva página (la de abajo), en donde podrá seleccionar el idioma para su servidor OpenMeetings, así como otras opciones tales como la configuración del servidor de correo que vaya a emplear para enviar invitaciones o reuniones desde OpenMeetings.

Un ejemplo válido para configurar el servidor de correo con Gmail, es el siguiente: (Sustituya **juan@gmail.com** por su verdadera cuenta de correo Gmail)

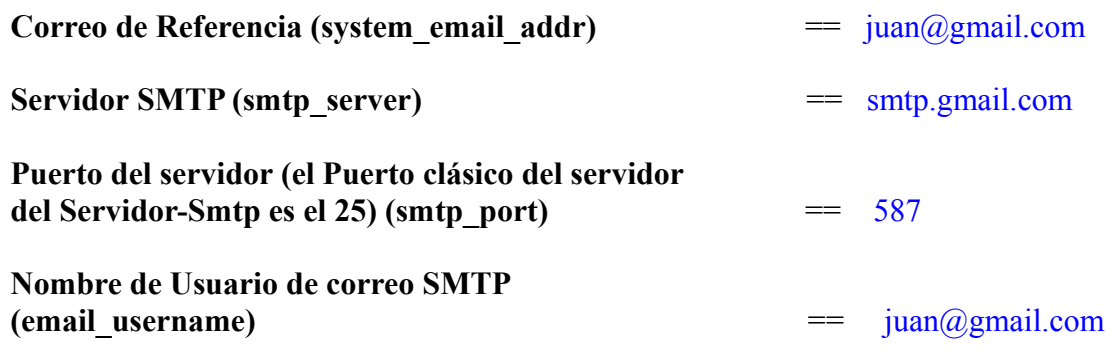

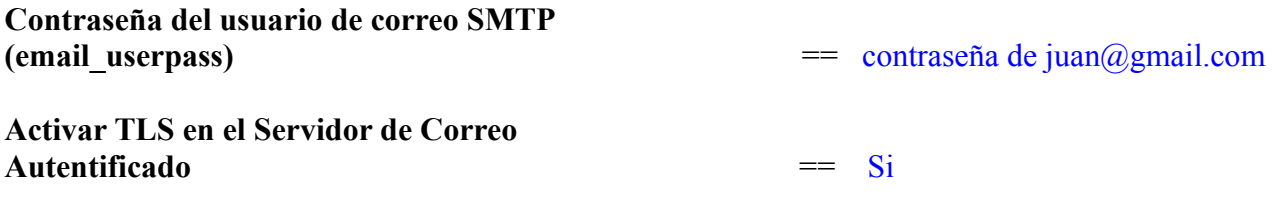

Para seleccionar el idioma de su servidor OpenMeetings, haga scroll en la linea:

**Idioma preferido ==** español

...el resto lo podemos dejar tal cual. Si fuera necesario, puede modificarlo a su gusto:

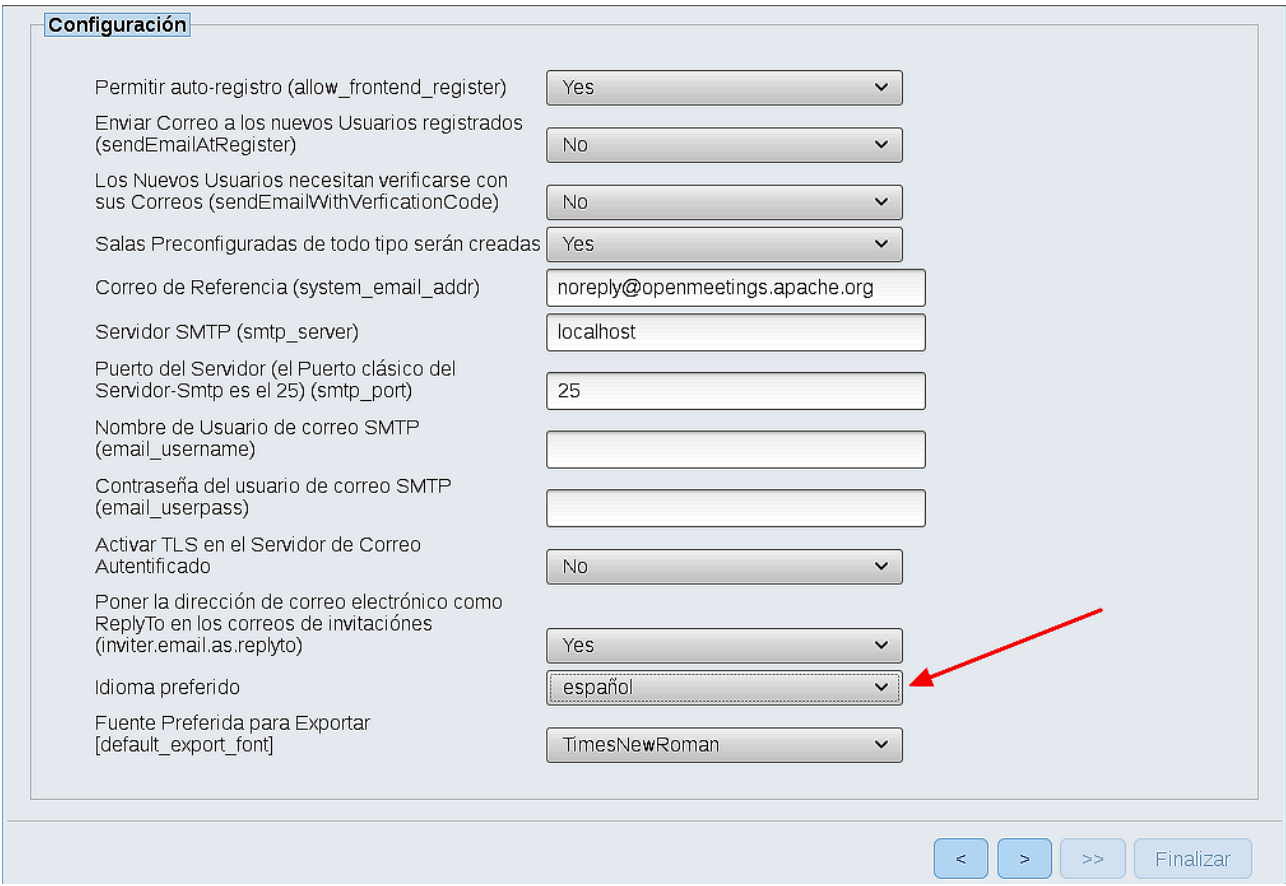

Ahora pulse el botón **y** aparecerá una nueva página:

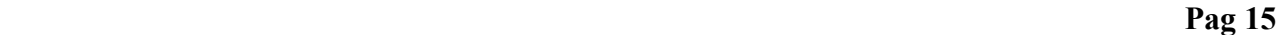

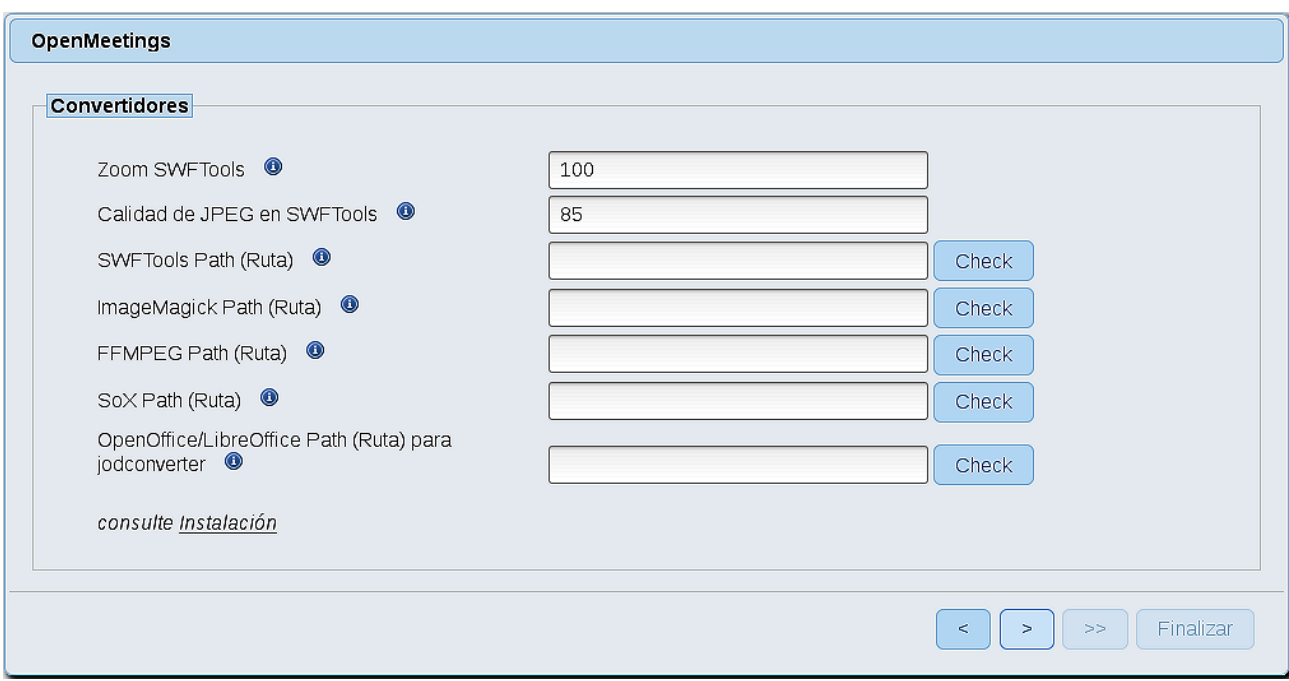

Aquí introduciremos las respectivas rutas para la imagen, video, audio y conversión de archivos subidos:

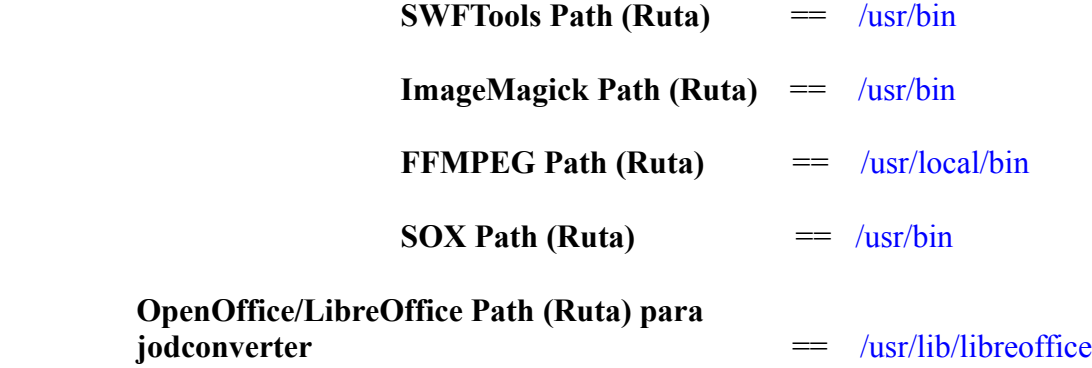

Conforme vaya introduciendo las rutas, puede comprobar si son correctas pulsando el botón llamado **Check**. Si no muestra mensaje de error alguno, es correcta.

Una vez completadas las rutas, por favor pulse el botón y pasaremos a otra página que sería para activar la función SIP. Nosotros la dejaremos tal cual, a no ser que quiera activarla sabiendo lo que hace:

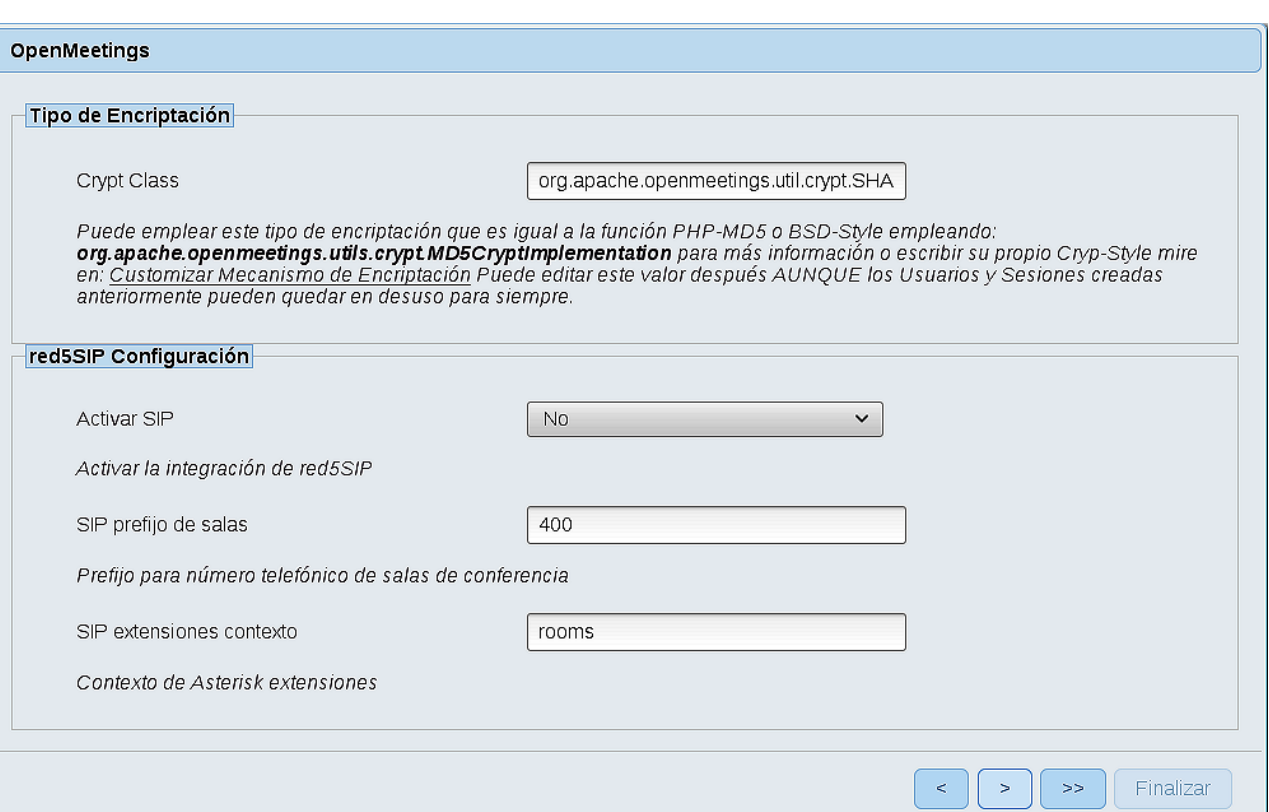

Pulse el botón  $\boxed{\phantom{0}^{\circ}$  y nos llevará a:

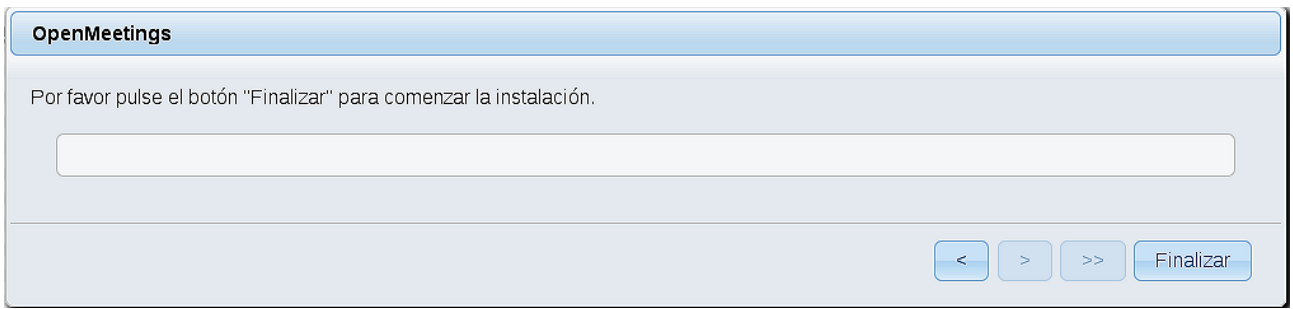

...pulse el botón **Finalizar,** y comenzarán a llenarse las tablas de nuestra base de datos.

Cuando concluya, aparecerá esta otra página. No haga clic en Entrar a la Aplicación. Antes hemos de reiniciar el servidor. Por favor, abra una nueva terminal root y permanezca conectado a Internet:

/etc/init.d/red5-2 restart

 $\begin{array}{|c|c|c|c|c|}\hline \begin{array}{|c|c|c|}\hline \begin{array}{|c|c|}\hline \begin{array}{|c|c|}\hline \begin{array}{|c|c|}\hline \begin{array}{|c|c|}\hline \begin{array}{|c|c|}\hline \hline \begin{array}{|c|c|}\hline \hline \begin{array}{|c|c|c|}\hline \hline \begin{array}{|c|c|c|}\hline \hline \begin{array}{|c|c|c|}\hline \hline \begin{array}{|c|c|c|}\hline \hline \begin{array}{|c|c|c|}\hline \hline \begin{array}{|c|c|c|$ 

#### OpenMeetings

#### Entrar a la Aplicación

Se cambió la base de datos, por favor "reinicie" la aplicación para evitar posibles problemas.

Si su servidor Red5 corre en un Puerto distinto o en diferente dominio cambie los valores de configuración del cliente

#### Listas de correo

http://openmeetings.apache.org/mail-lists.html

Hay algunas compañias que tambien ofrecen soporte comercial para Apache OpenMeetings:

http://openmeetings.apache.org/commercial-support.html

Ahora sí, puede pulsar en **Entrar a la Aplicación**, o ir en el navegador a:

<http://localhost:5080/openmeetings>

...y nos llevará a la entrada de OpenMeetings:

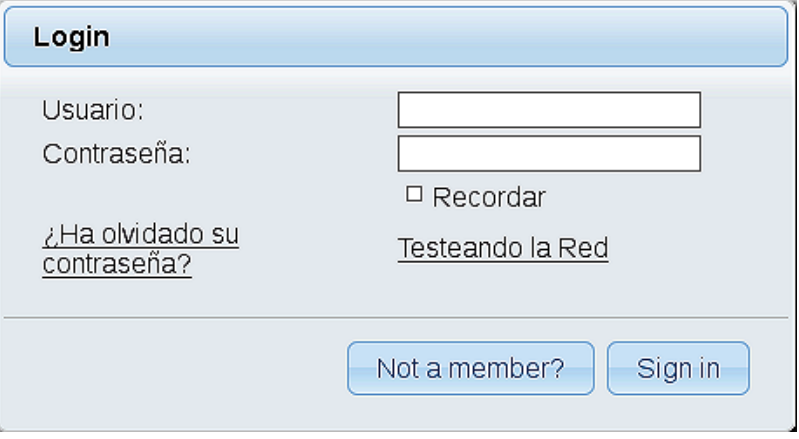

Introduzca el nombre de usuario y contraseña que haya escogido durante la instalación, pulse

el botón **Sign in** y...

### ...**Felicidades!**

La próxima vez que guste acceder a OpenMeetings, sería a través de:

## <http://localhost:5080/openmeetings>

Recuerde abrir los dos puertos siguientes, en el servidor:

### **1935 5080**

...para que sea posible el acceso a OpenMeetings desde otros ordenadores en Lan o Internet.

### **12)**

 **------ Configuración de OpenMeetings ------**

Una vez haya accedido a OpenMeetings, si quisiera hacer alguna modificación en la configuración, sería en:

### **Administration** → **Configuration**

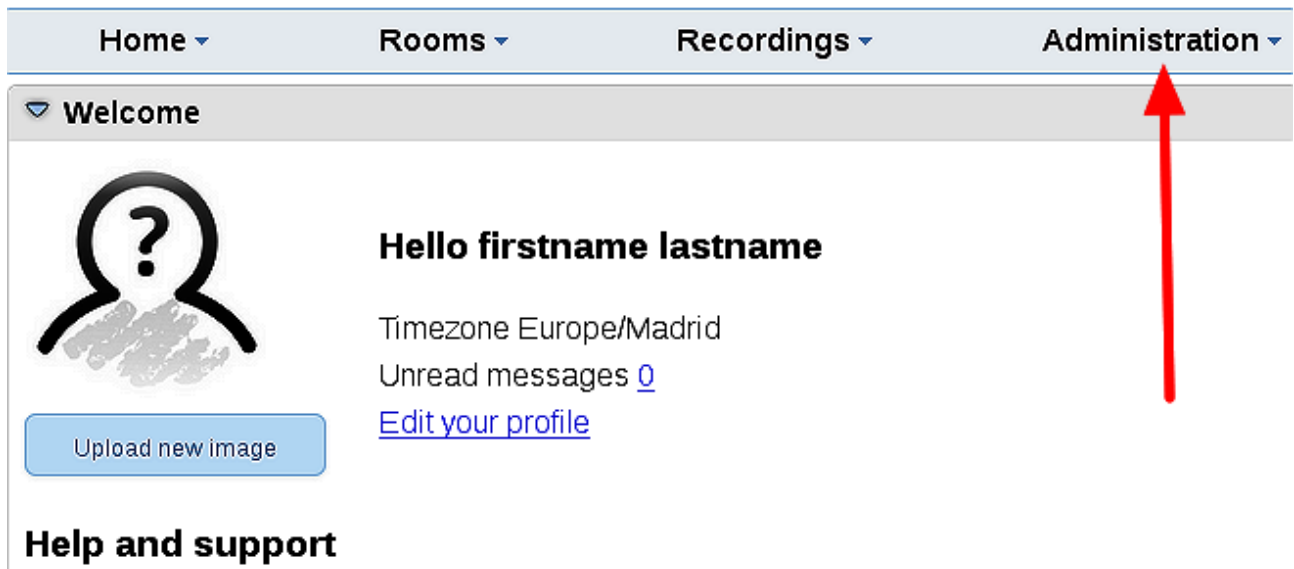

...y siguiendo el orden señalado por las flechas coloradas:

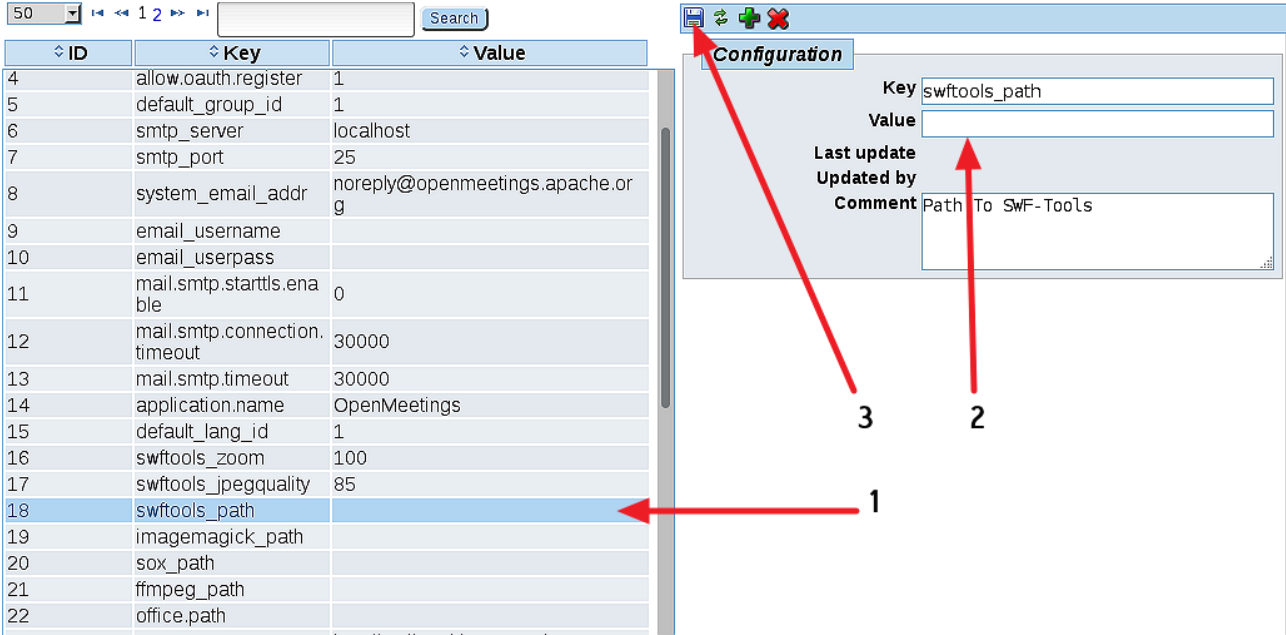

Y esto es todo.

Si tiene alguna duda o pregunta, por favor expóngala en los foros de Apache OpenMeetings:

<http://openmeetings.apache.org/mail-lists.html>

-------------------------------

Gracias.

Alvaro Bustos

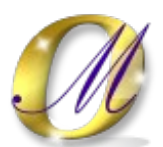